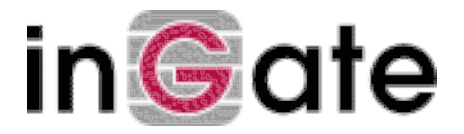

# **Instructions for configuring a SafeNet/Soft-PK client for use with an Ingate Firewall**

Tested versions: Ingate Firewall 2.6.1, Ingate Firewall 3.0.2 SafeNet/Soft-PK, Secure VPN Client Version 5.0.2 (Build 2), 6.1.0 (Build 10)

## **1. Install the software on the client machine according to instructions**

Note that the client must support the 3DES encryption algorithm, product number PI-IPSECNT at MBG Electronics.

## **2. Start the Certificate Manager**

- Click **Request Certificate** under **My Certificates**. Answer **Yes** when asked if you want to make a file based request.
- Fill in the form
- Click **Browse** and enter a name and location for the file.
- Click **OK**. Now a certificate request file is created at the location of your choice.
- Sign the certificate request at a Certifying Authority, CA. (See separate documentation on how to set up a CA.)
- Copy the signed certificate and the public certificate of the CA to the client machine.
- Some CA software gives more information in the certificate file than the SafeNet client needs. If the client isn't able to import the certificate, you can load it into a text editor (for example, Notepad under Windows) and delete any text before the '-----BEGIN CERTIFICATE-----' and after the '-----END CERTIFICATE-----' lines.
- Import the CA certificate like this: Click **Import Certificate** under **CA Certificates** and select the file. Check in the new dialogue window that it is the right certificate, and click **yes** when you are sure everything is OK. You will be asked to type a password.
- Import the client certificate like this: Click **Import Certificate** under **My Certificates**. Make sure that the **Import Private Key** option isn't selected. Click **Browse** in the **Certificate** box and select the file. Check in the new dialogue window that it is the right certificate, and click **yes** when you are sure everything is OK.

## **3. Log on to Ingate Firewall**

This is a short guide. For more details, consult chapter 10 in the Ingate Firewall User Manual.

- Go to the **Local X.509 certificate** page. Create a local X.509 certificate for the firewall, if you haven't already done this. Do not enter any e-mail address; the SafeNet client might react funny.
- Go to the **VPN peers** page. Create a new row for the client. Import the client certificate under **Authentication info**. Enter '\*' in the **Remote side** field.
- Go to the **Tunneled networks** page. Create a new network with the computers that should be reachable through the VPN tunnel. Make a separate row in the network for the firewall's Authentication server if you use RADIUS authentication. Enter '\*' in the **Remote side of network: Network number** field and leave the **Remote side of network: Netmask** field empty. You must enter a value in the **IPSec key lifetime** field if you use SafeNet version 8.
- Go to the **Networks and Computers** page under **Firewall rules** and create a new network, which contains at least all IP addresses that the client will be able to use. Select '−' as the **Interface**.
- Go to the **Rules** page and create new rules for the VPN traffic. If the rule concerns traffic from the VPN client to the local network, select the client as VPN peer under **From VPN**. If the rule concerns traffic from the local network to the VPN client, select the client as VPN peer under **To VPN**. The rest of the settings work just as with ordinary firewall rules.
- Apply the configuration on the **Save/Load configuration** page under **Administration**.

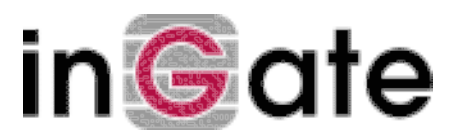

- Download the firewall certificate and transfer it to the SafeNet client.
- Import the certificate under **CA Certificates** as described above.

## **4. Start the Security Policy Editor**

#### **4.1. Create a New Connection**

Give the connection a name of your choice.

In the **Connection Security** box:

• Select **Secure**.

In the **Remote Party Identity and Addressing** box:

- $\bullet$  **ID Type** = IP subnet
- **Subnet** = The network address for the network behind the firewall, the same as in **Tunneled networks Local side of network**.
- **Mask** = The network mask for the network above.
- **Protocol** = We suggest you select **All** and do any filtering in the firewall itself.
- Select **Connect using Secure Gateway Tunnel**
- **ID type** = Distinguished Name
- Enter the IP address of the interface used on the firewall (see **VPN peers Local side**).
- Click **Edit Name** and enter the **Distinguished Name** (the same as was entered when the firewall certificate was created).

### **4.2. Under Security Policy**

- Select **Main mode**
- Select **Enable Perfect Forward Secrecy (PFS)**
- **PFS Key Group** = 2 or 5. The firewall will accept any of those two.
- Select **Enable Replay Detection**

#### **4.3. Under My Identity**

- Select the previously imported certificate (under **My Certificates**) at **Select Certificate**.
- Check that the **ID Type** is **Distinguished Name**.

### **4.4. Under Security Policy - Authentication (Phase 1) - Proposal 1**

- **Encrypt Alg** = Triple DES
- **Hash Alg** =  $SHA-1$  or MD-5
- **SA Life** = Seconds. Set the same time as the firewall's **ISAKMP key lifetime** (the **VPN peers** tab).
- **Key Group**  $= 2$  or 5. The firewall will accept any of those two.

### **4.5. Under Security Policy - Key Exchange (Phase 2) - Proposal 1**

- **SA-Life** = Seconds. Set the same time as the firewall's **IPSec key lifetime** (the **Tunneled Networks** tab).
- Select Enc**apsulation Protocol (ESP)**
- **Encrypt Alg** = Triple DES
- **Hash Alg** =  $SHA-1$  or MD-5
- **Encapsulation** = Tunnel

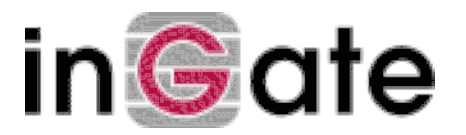

## **5. Activate the tunnel**

- Save the changes.
- Right-click on the SafeNet icon in the bottom list and select **Deactivate Security Policy**.
- Right-click again and select **Activate Security Policy**.

When you try to connect to a network behind the VPN tunnel, the VPN connection is automatically established.

## **6. Tunnling more than one network through the same VPN tunnel**

Several networks can easily be tunneled using the same VPN tunnel.

### **6.1. The firewall side**

On the **Tunneled Networks** page (refer to paragraph 3), create a **Peer** and enter the first pair of networks (a pair consists of one remote network and one local network). Then, press the plus sign in the **Name** column for this peer. This creates a new row, where next network can be entered.

#### **6.2. The client side**

Create one **New Connection** for each pair of tunneled networks (a pair consists of one remote network and one local network/computer).

## **7. Troubleshooting**

#### **7.1. The client certificate can't be imported to the firewall**

Check the certificate in a text editor (Notepad or similar) and ensure that there is no other information in the file except for the certificate itself, which starts with -----BEGIN CERTIFICATE----- and ends with -----END CERTIFICATE-----.

### **7.2. The firewall certificate ends up in My Certificates in the client**

This happens when the firewall certificate was signed by an external CA (as opposed to a self-signed firewall certificate). In this case, you don't have to import the firewall certificate, but instead the external CA certificate.

### **8. Miscellaneous**

When you test the client, start the **Log Viewer** by clicking the icon in the lower right corner. The log info will be shown in a small window. If **Log Viewer** is turned off, the log information will not be stored anywhere.

If you use RADIUS authentication, you must begin a VPN session with contacting the authentication server using https.